## **ビジネスナンバーセット クイックマニュアル【ユーザー用】 Ver 1.3**

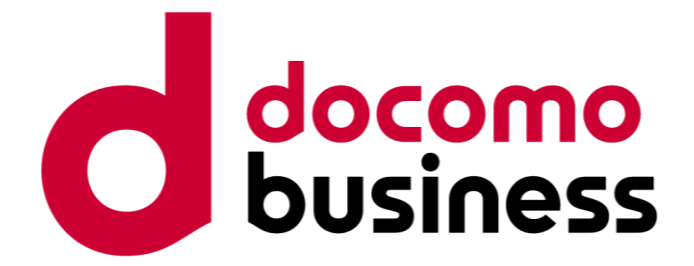

2024年12月

NTTコミュニケーションズ株式会社

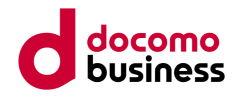

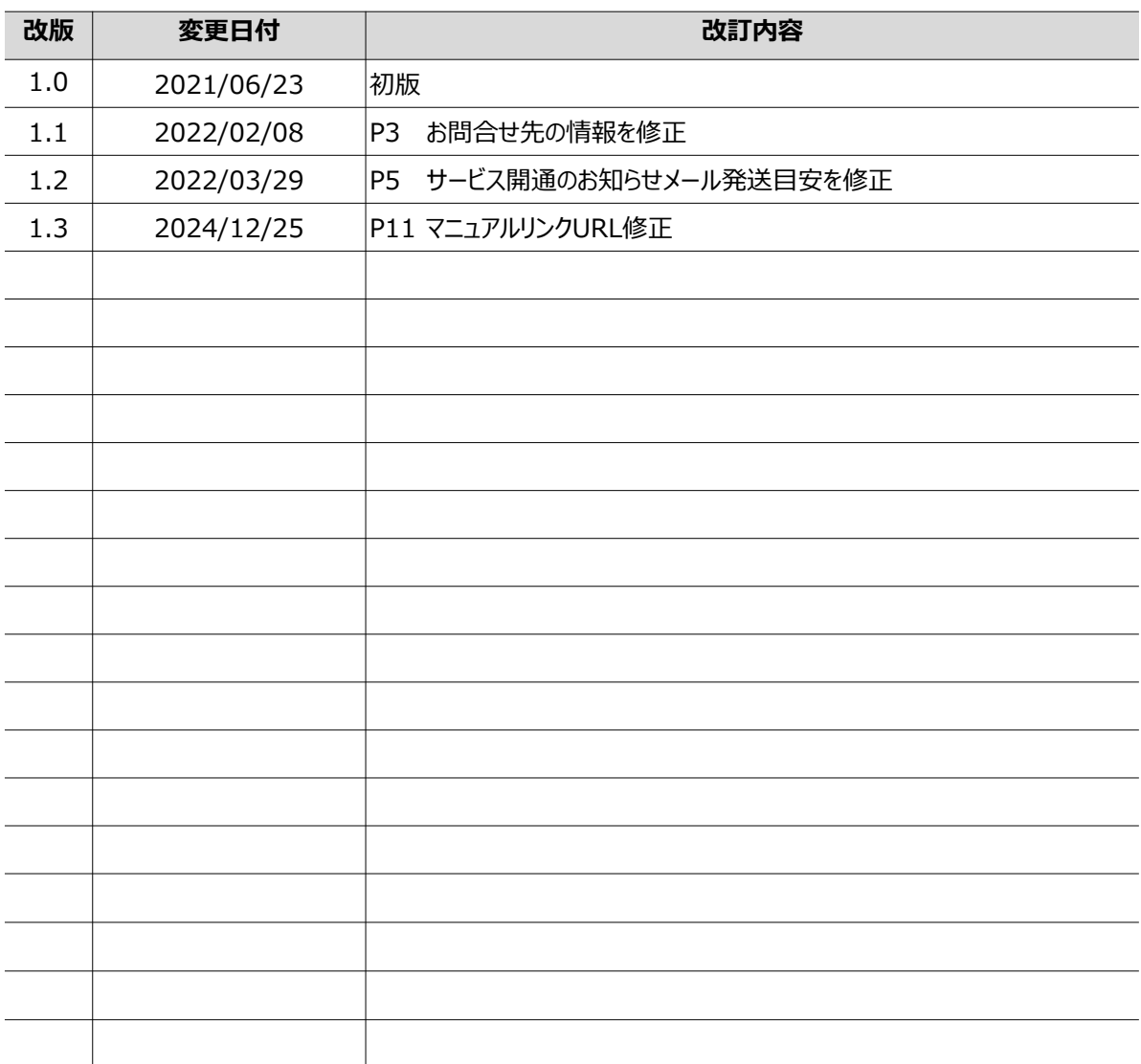

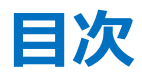

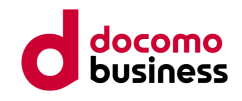

- 1. はじめに
- 2. アプリケーションの初期設定
- 3. ビジネスナンバーで発信する
- 4. 関連マニュアル

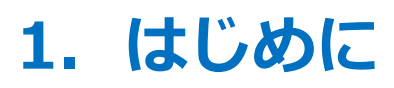

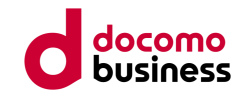

本クイックマニュアルはビジネスナンバーセットをご利用のお客さまが、スマートフォンのアプリケー ションを用いて、仕事用の電話番号で発信するまでのサポートをするガイドです。

アプリケーションの設定に必要な情報(下表)については、管理者さまよりお受け取りください。 管理者さまにて事前に実施が必要なブラウザー版の設定については「クイックマニュアル【管理者用】」 をご参照ください。

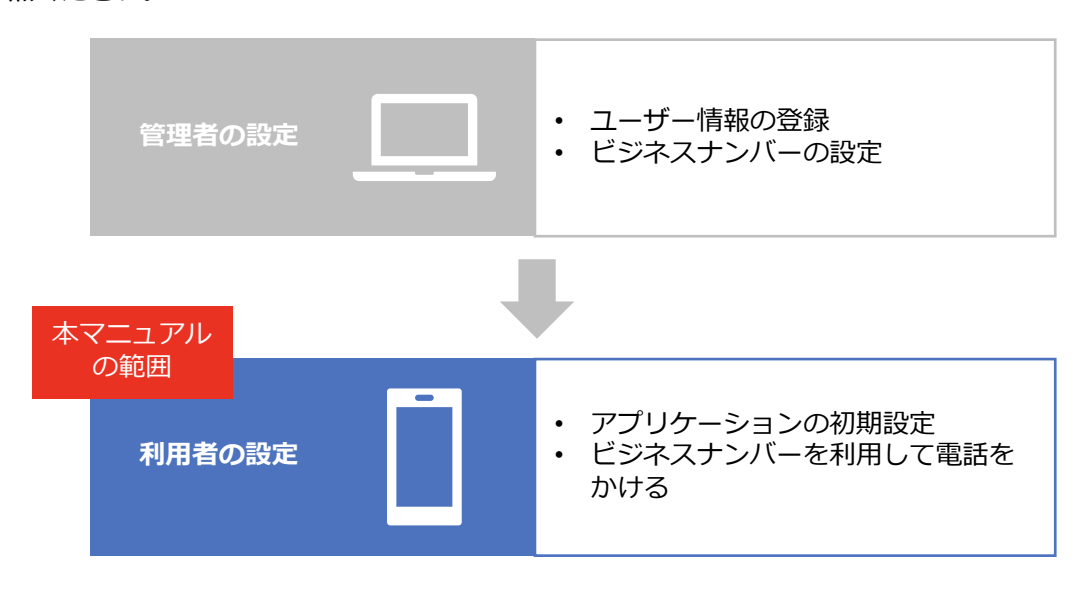

➢ アプリケーションの設定に必要な情報(各情報については管理者さまにご確認ください)

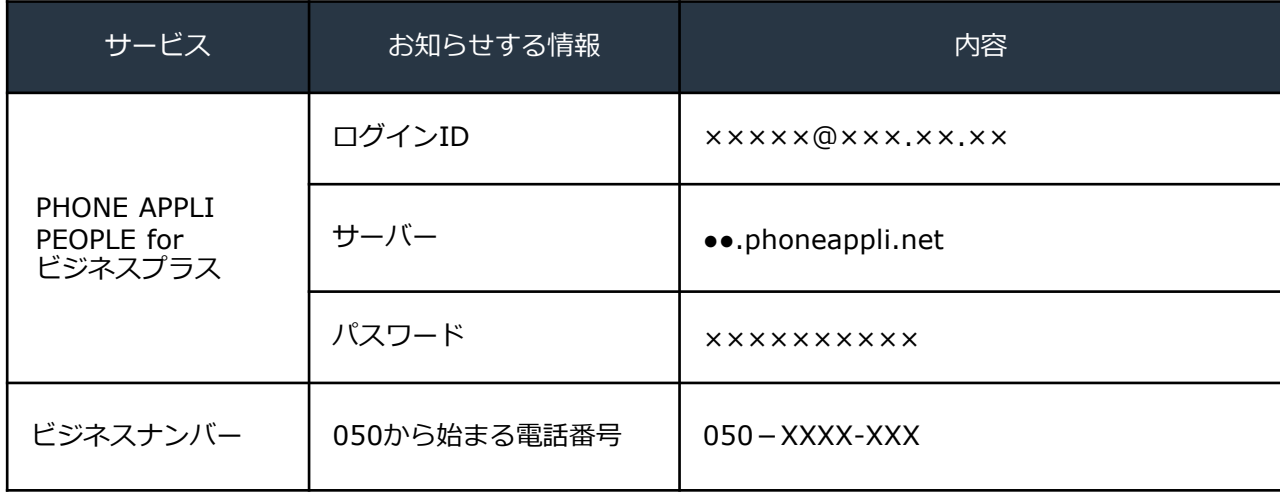

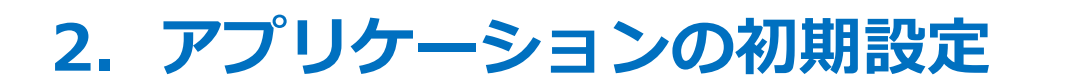

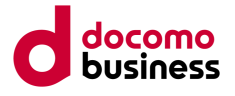

### **スマートフォンのアプリケーションをインストールし、ログインします。**

- 2.1 iPhoneの方はApp Store、Androidの方はGoogle Play ストアから「Phone Appli People」を検索します。
- 2.2 [インストール]ボタンをタップし、インストールします。完了したら[開く]ボタンをタップして アプリケーションを開きます。

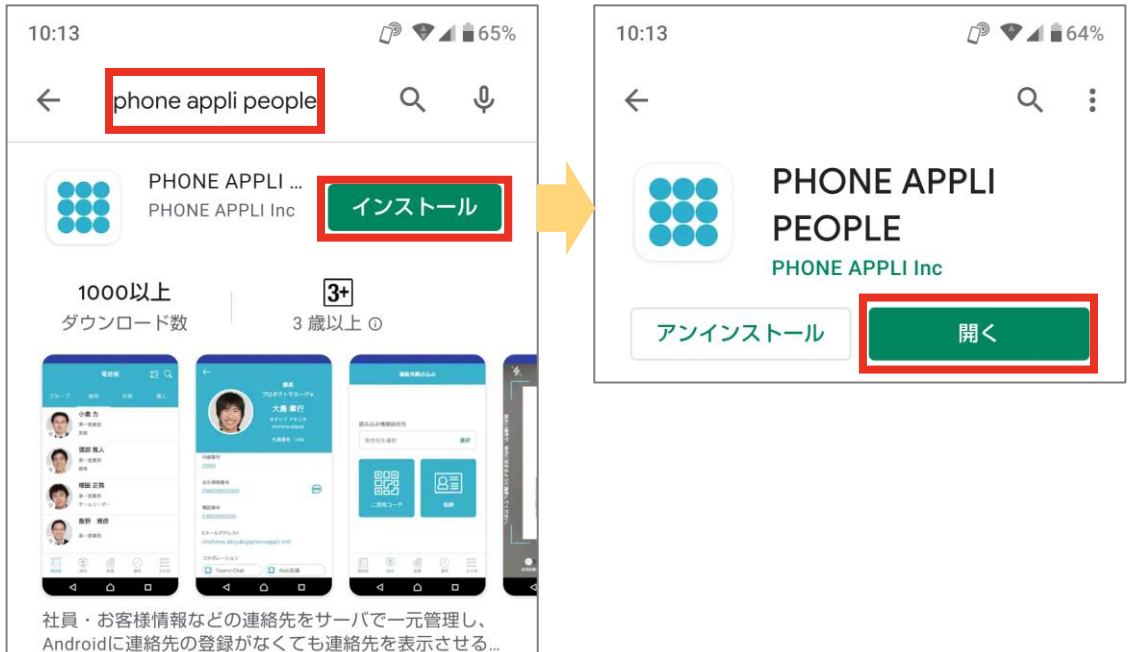

2.3 アプリケーションを開くと、電話帳と履歴へのアクセスを求められるので、許可します。

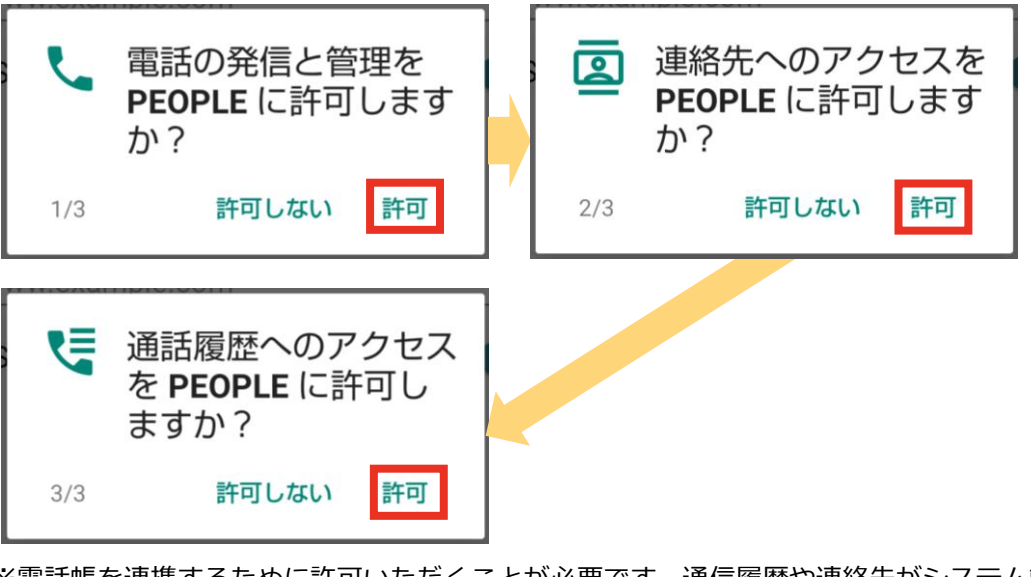

※電話帳を連携するために許可いただくことが必要です。通信履歴や連絡先がシステム管理者に知 られることはシステム上ございませんのでご安心ください。

※iPhoneの場合、アクセスは求められません。

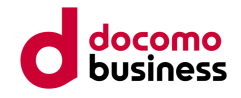

- 2.4 [ほかのアプリの上に重ねて表示できるようにする]か確認を求められるのでトグルボタンをONに します。
- 2.5 左上の[← (戻る) ]をタップして (設定に戻る) Homeに戻り、再度Phone Appli P e o p l eアプリを開きます。

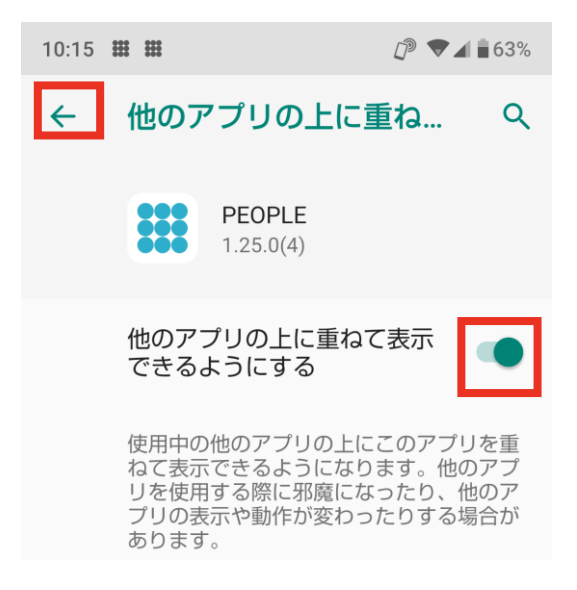

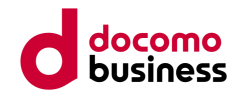

- 2.6 ログインIDとサーバーアドレスを入力し[次へ]ボタンをタップします。
- 2.7 パスワードを入力し[ログイン]ボタンをタップします。

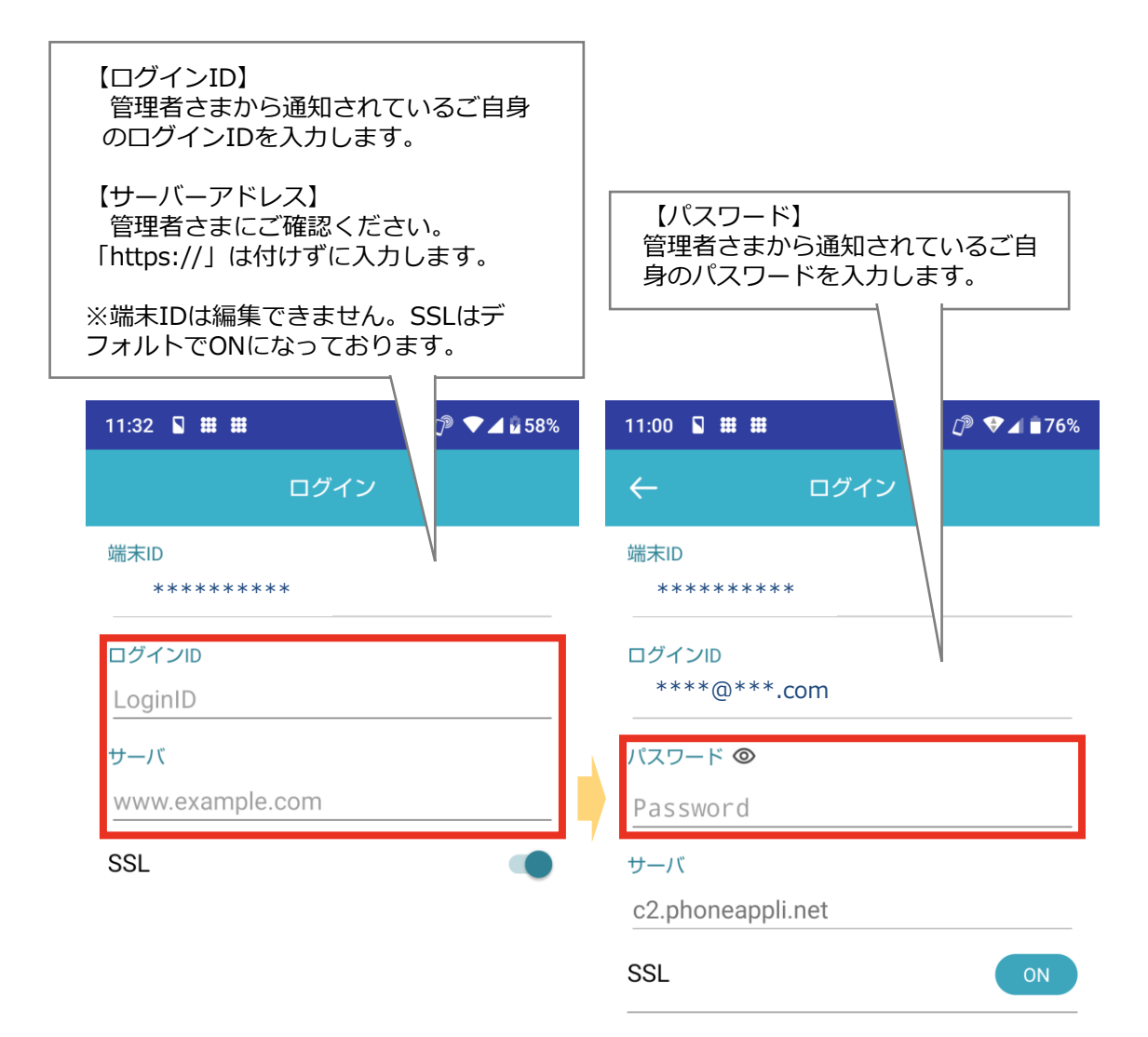

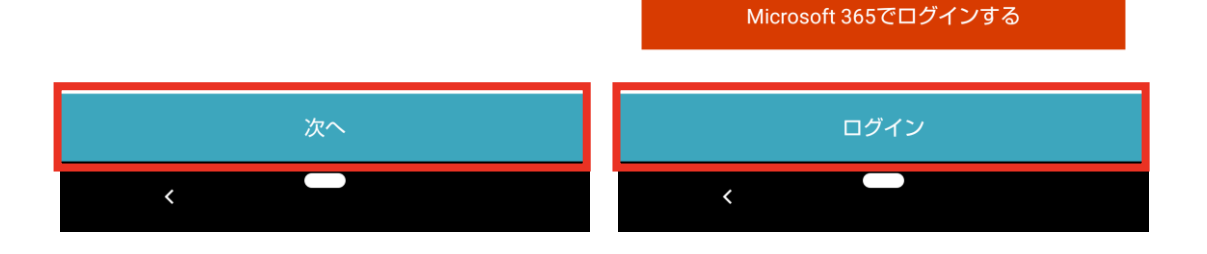

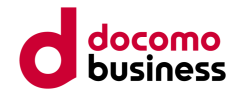

2.8 利用規約が表示されますので、ご確認の上、最下部までスクロールし[同意する]ボタンをタップします。

※ [同意する] ボタンをタップしない場合、本アプリケーションをご利用いただけません。

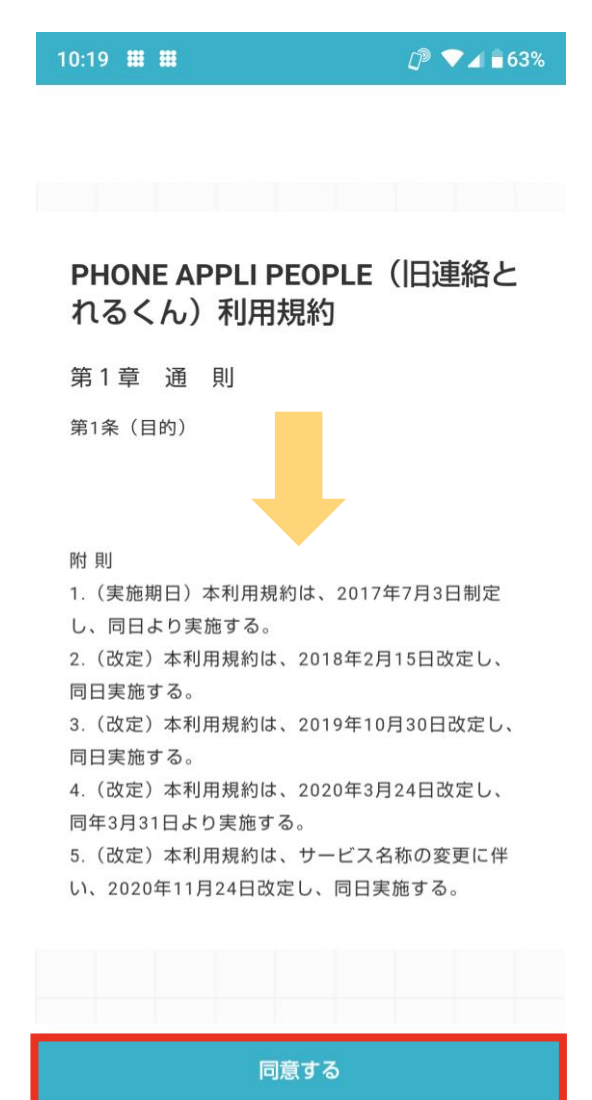

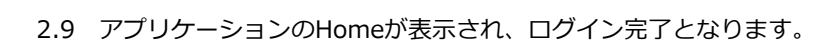

# **3. ビジネスナンバーで発信する**

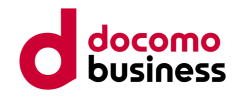

- 3.1 電話帳の[社内]タブを開きます。
- 3.2 かけたい相手を選んでタップします。

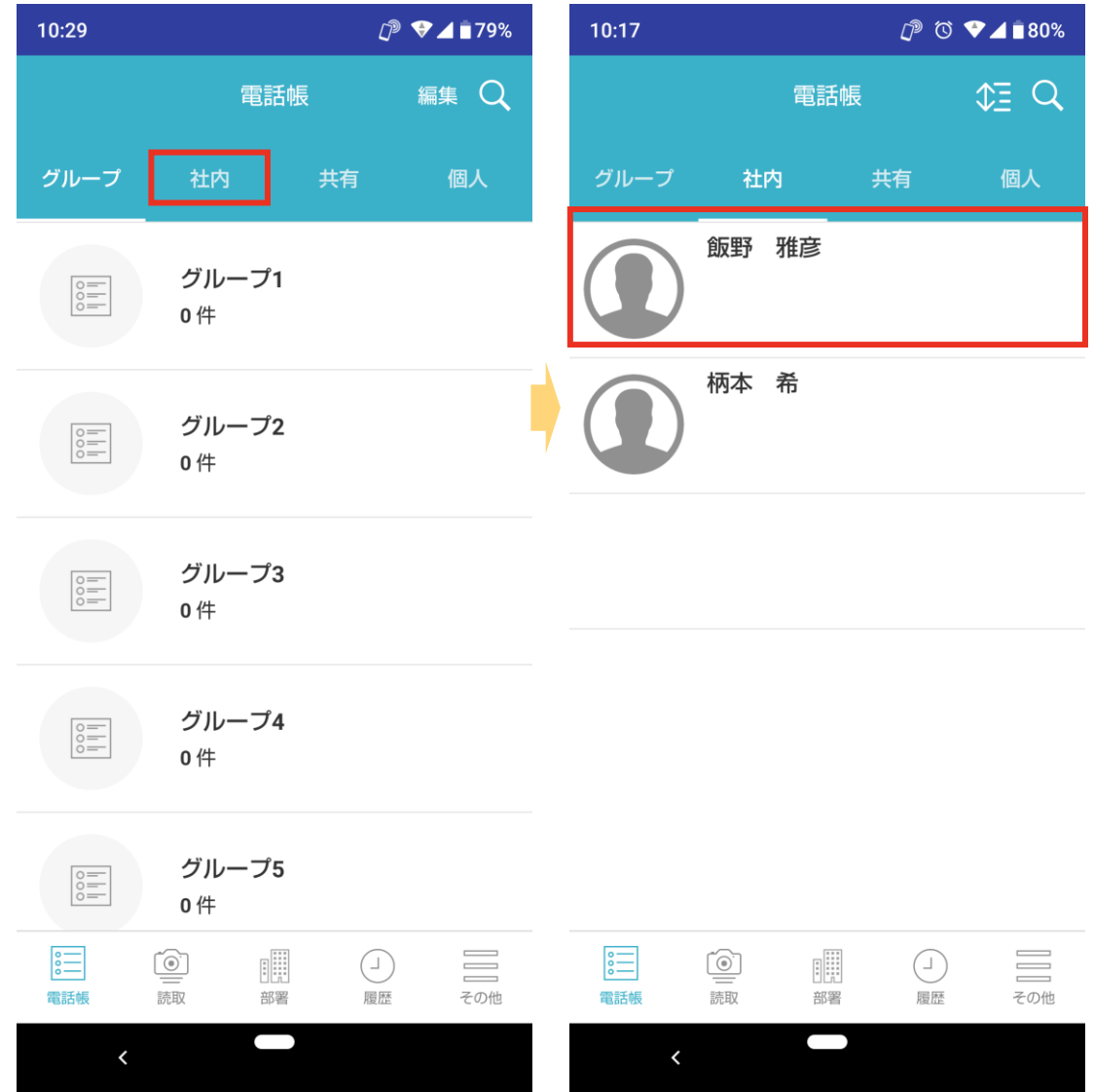

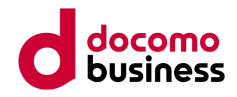

- 3.3 内線番号をタップします。
- 3.4 ビジネスナンバー発信をタップします。
- 3.5 発信が成功し、通話が出来れば設定は完了です。

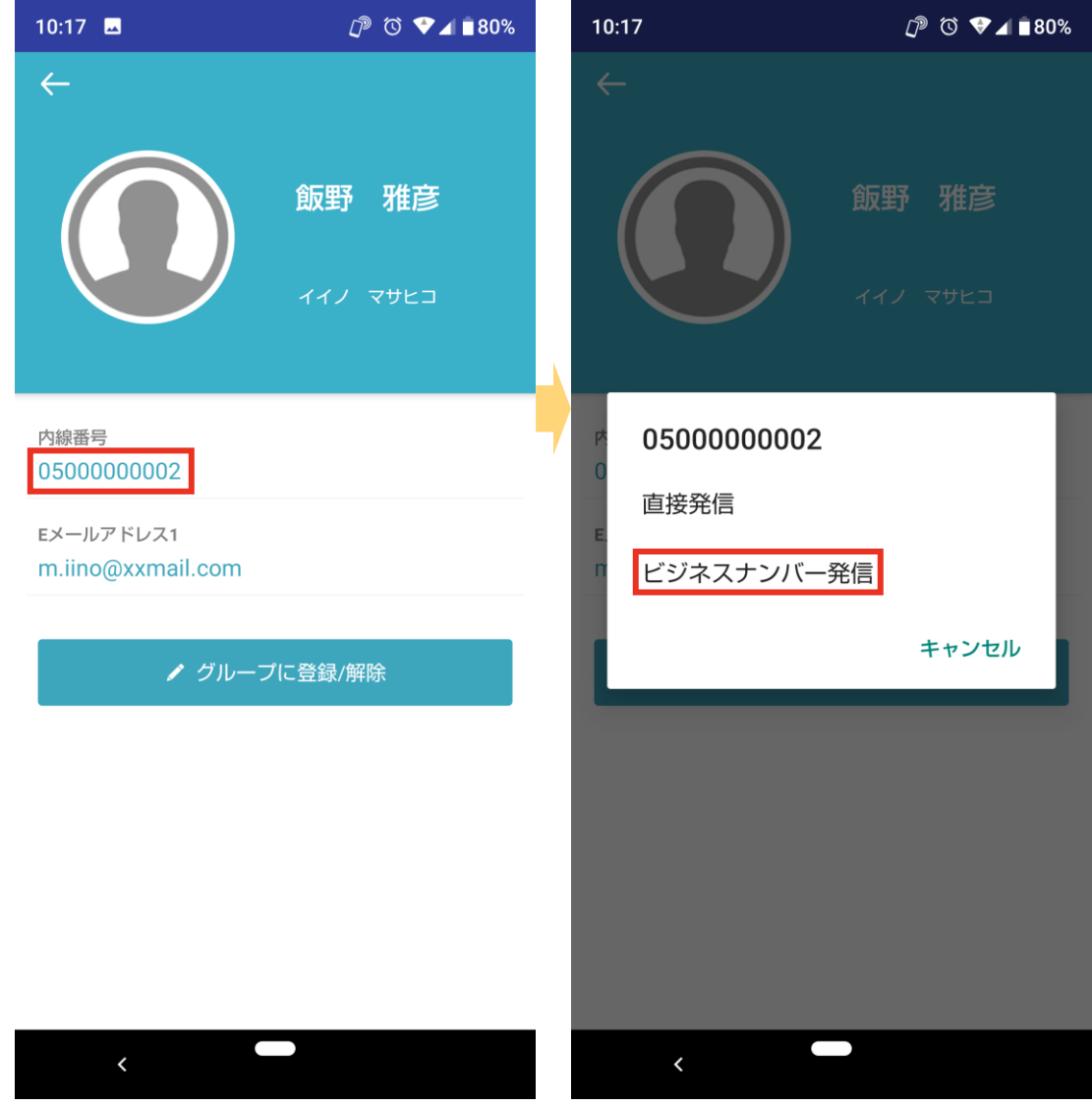

## **4. 関連マニュアル**

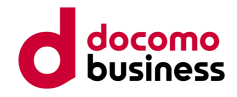

4.1 マニュアル

各機能別マニュアルを掲載しております。本マニュアルでは最低限利用を開始するための設定に限定 しておりますので、ほかの機能を確認されたい場合、合わせてご活用ください。

#### マニュアル掲載先

<https://www.ntt.com/business/services/pa-people-for-biz-plus.html#anc-04>

4.2 お問い合わせ先 社内のシステム管理者にお問い合わせください。

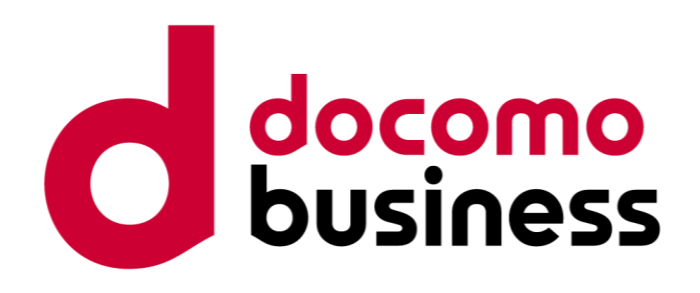